# **Author instructions for uploading code**

## **when paper is accepted in Computers & Geosciences**

Author: Jef Caers [\(jcaers@stanford.edu\)](mailto:jcaers@stanford.edu)

### **Motivation**

Modern code distribution and sharing is no longer through static uploading on a single website (iamg.org). In the spirit of being a modern computer science journal we will publish all code on githib.com. *GitHub* is a web-based hosting service for software development projects that use the *Git* revision control system. *GitHub* is the most popular of such sites and as long as the code remains public is completely free of charge. Any code submitted to Computers & Geosciences should be freely uploaded, we do not publish commercial or advertise any for-pay code. Readers can now easily find and download your code; authors can upload modifications to the code on their own *GitHub* page.

In this short manual, I will go through the very few steps needed to have your code uploaded. You can decide for yourself to either limit yourself to this procedure or make full use of the *github* capabilities for you or your research group. The idea is the following:

- Authors need to create a (free) account on *github.com* and upload their code in a repository. Please add at least a README file with the title of your paper, co-authors, description of the code/data and other information useful to those who may be interested to use it. Do not put zipfiles in the repository, which would defeat the very purpose of *github*.
- Once your code is on your personal *github* site, send the URL of this repository to the editor [jcaers@stanford.edu](mailto:jcaers@stanford.edu)
- The Editor will then fork that repository under CAGEO, the Computers & Geosciences site under GitHub so everyone can easily find it.
- Authors may request updates to be uploaded to their CAGEO repository should major updates of the code/data become available in the future.

If you are not used to the git nomenclature, a small explanatory list is given in the back. For an easy to read article please consider reading

<http://techcrunch.com/2012/07/14/what-exactly-is-github-anyway>

#### **Steps**

Go to github.com and fill out the initial screen (note that all public repositories are free of charge)

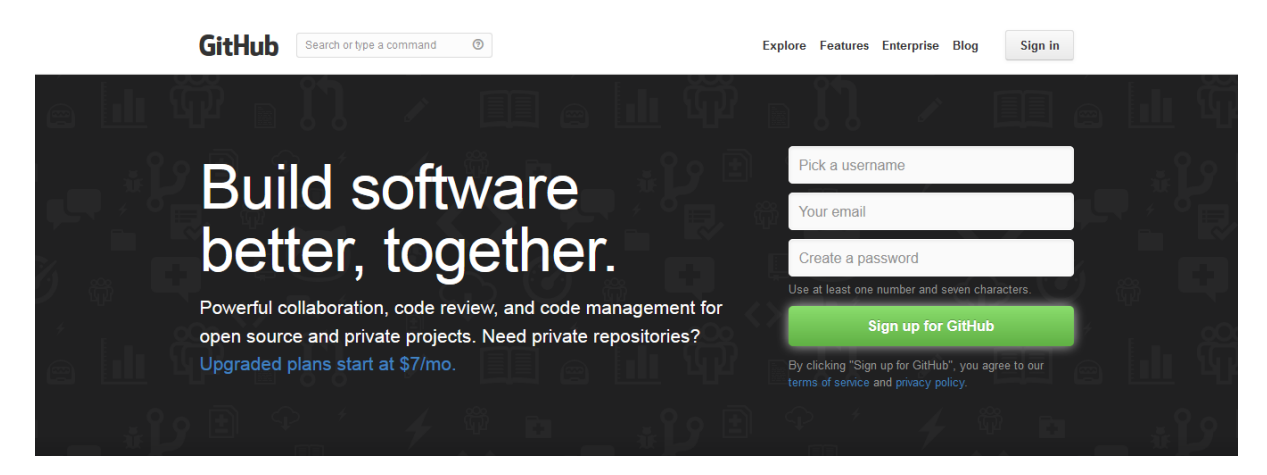

Install and set-up basic git on your computer by downloading the installation file below.

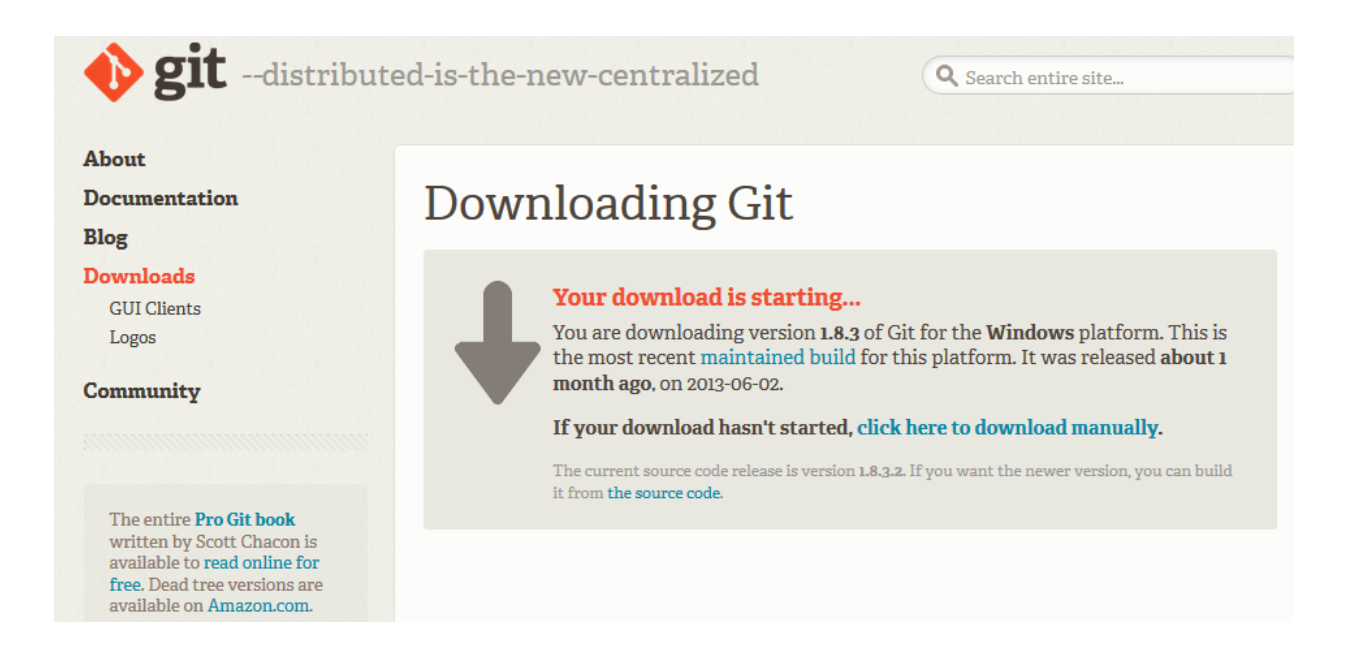

Github recently (2013) upgraded their systems making it much easier for users than in the original 2012 documentation for CAGEO. Download one of the free GUIs (unless you are already expert and prefer working from the command line), which makes interaction between your local computer and your online github site.

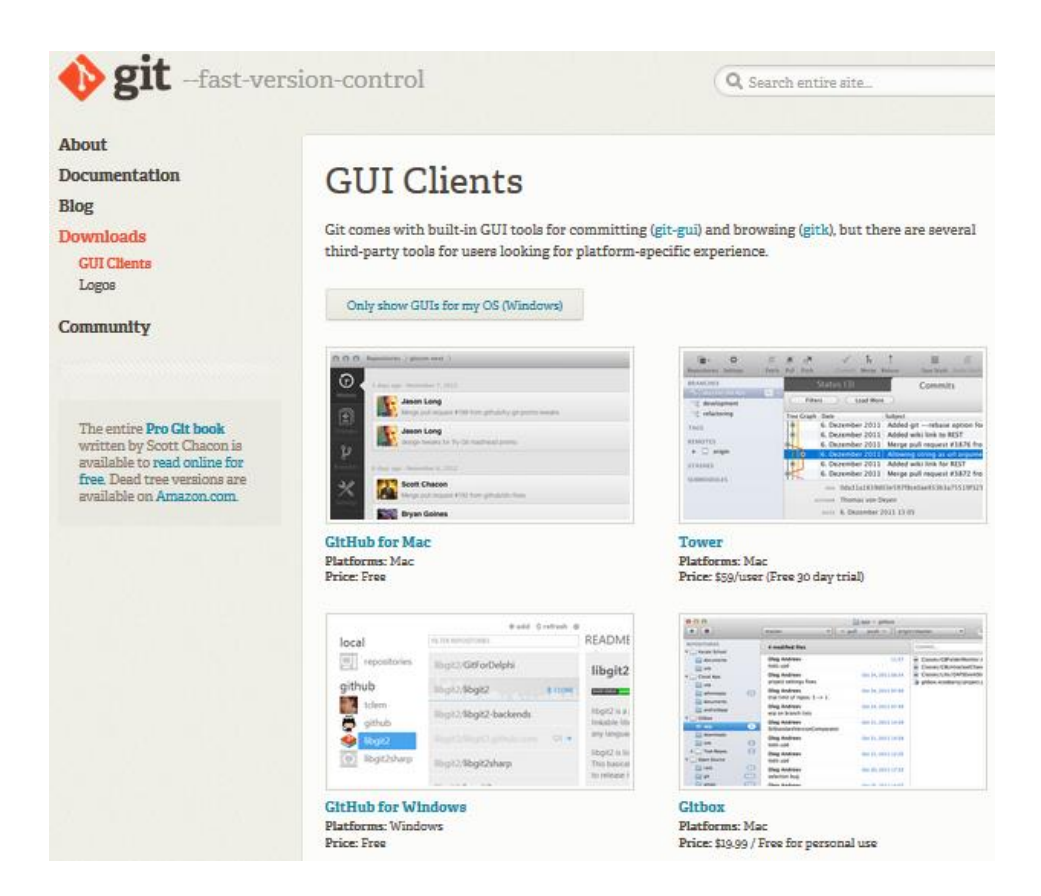

Since I work on a PC, I downloaded and installed the free Windows GUI. If you open this GUI you will see the following screen:

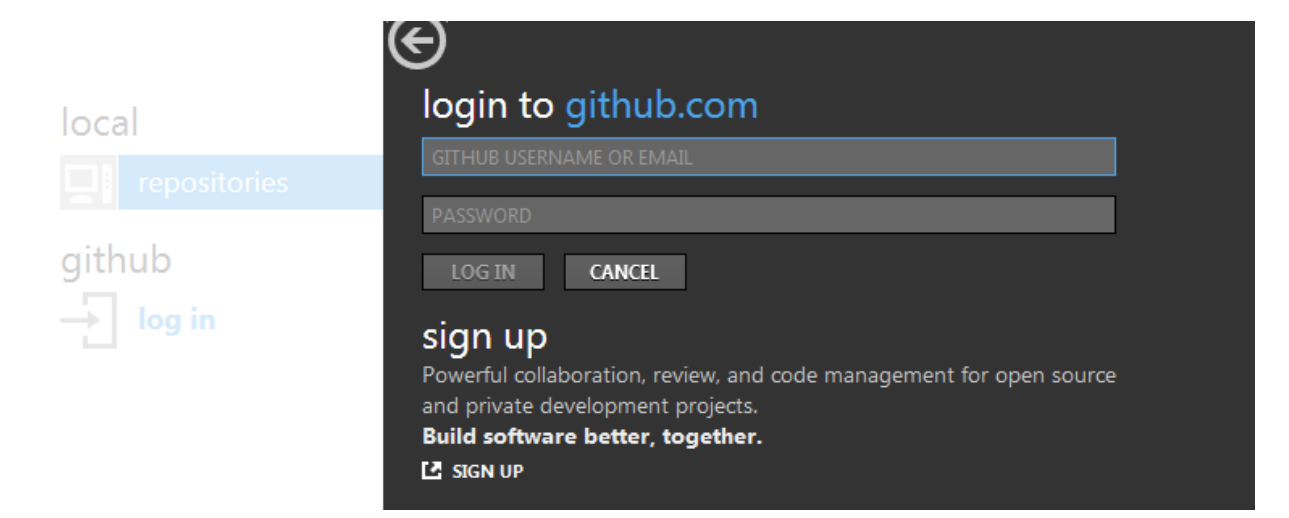

Login with your github username and password to get

+ create  $\Diamond$  refresh  $\Diamond$  tools

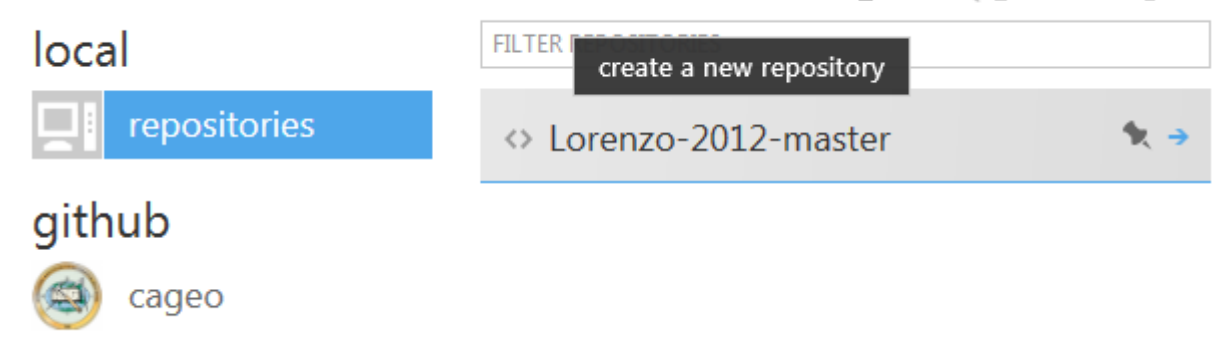

Here I use the CAGEO username and password, you need to use your own of course.

You can now see your local repositories as well as repositories on your online github site if you have any. As you notice, I already have a local repository. You can simply create a new repository by clicking "create" and filling in the fields

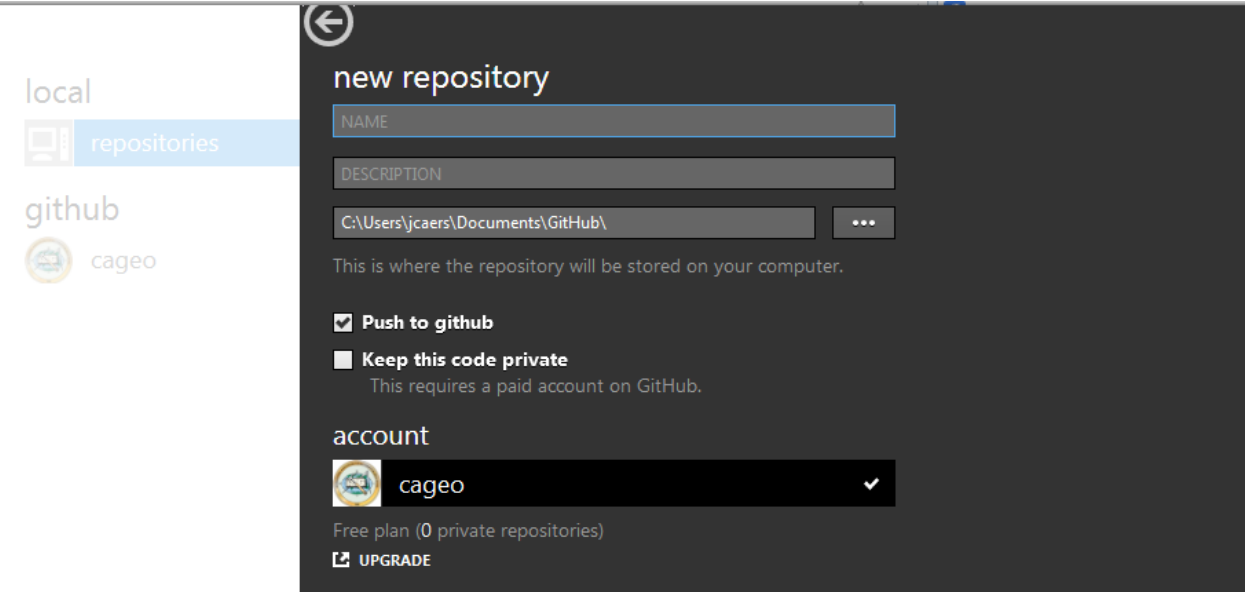

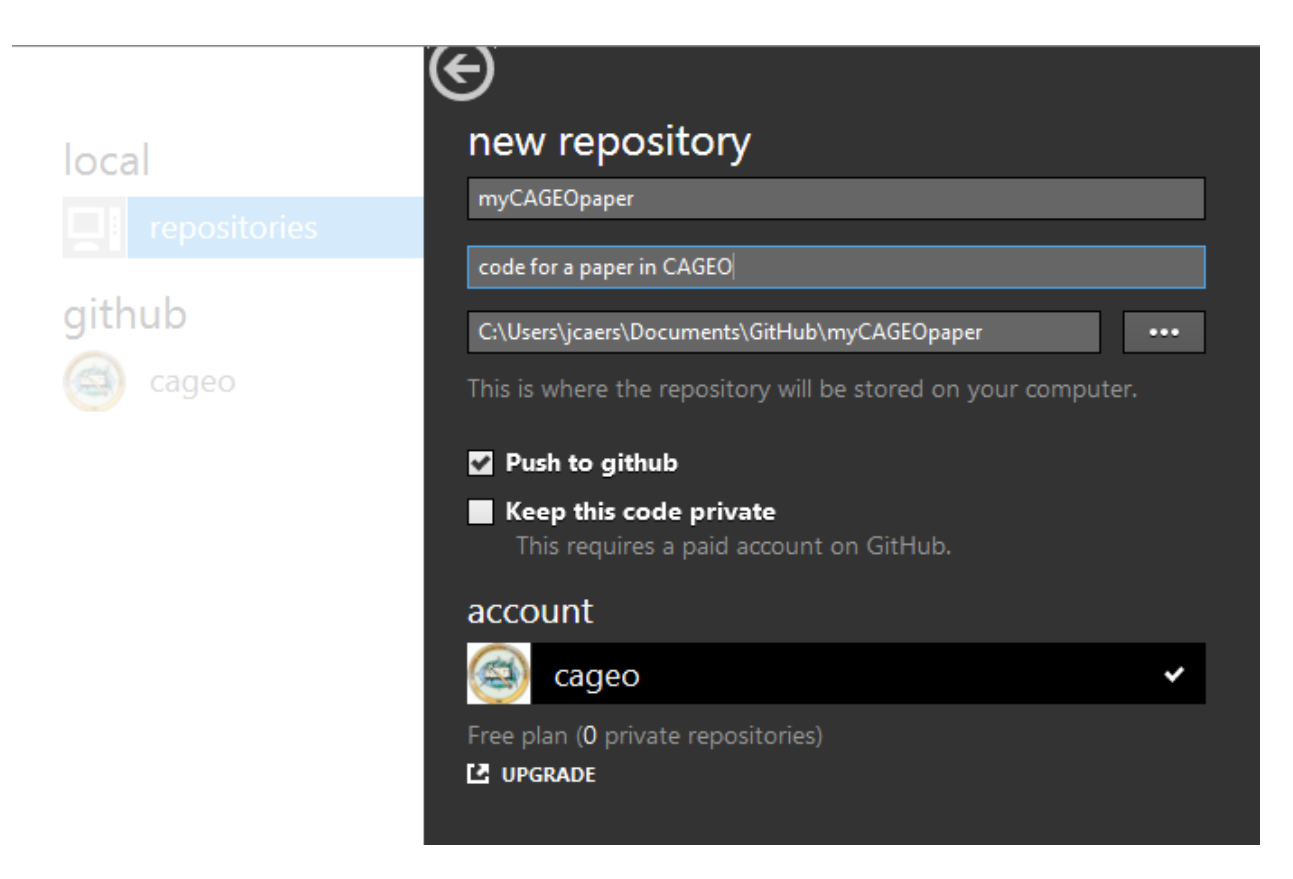

Make sure the "push to github box" is tagged. If you now go in your browser on github, you will see the repository online

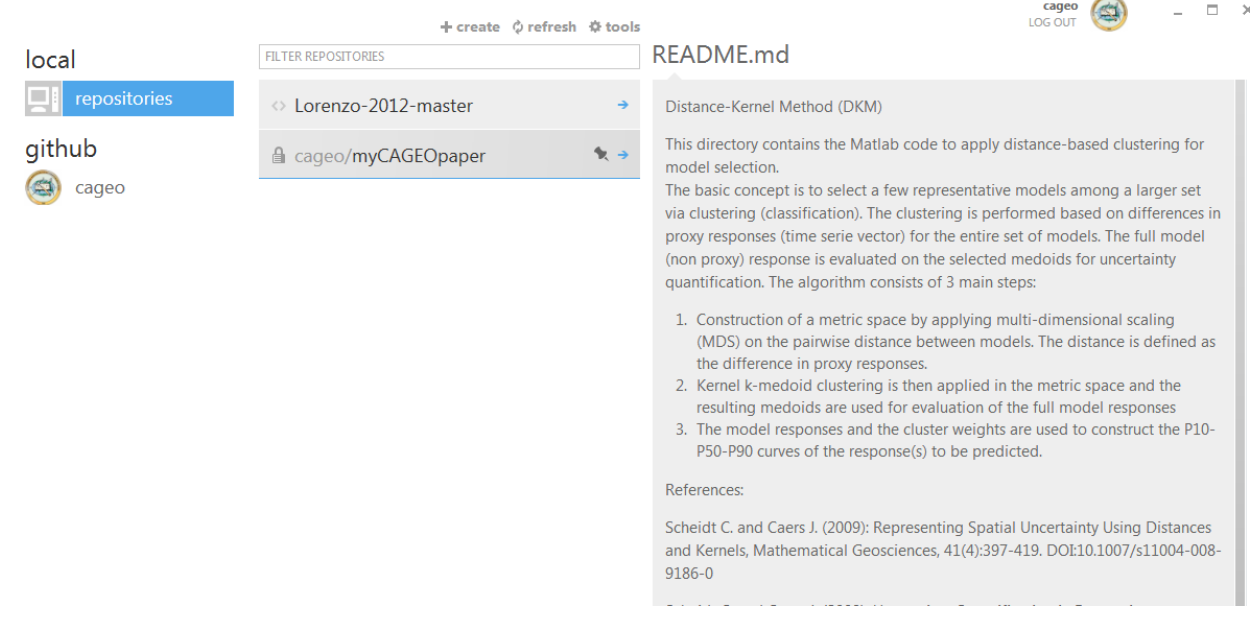

This is what I get on the CAGEO github site:

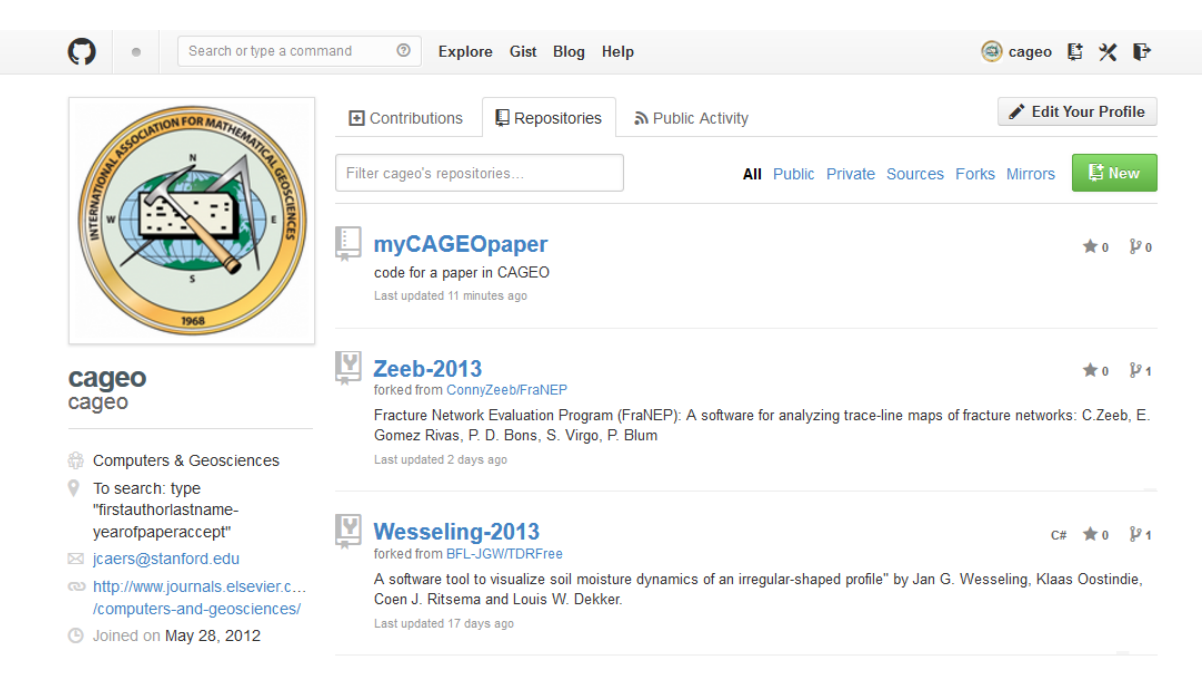

Send an e-mail to [jcaers@stanford.edu](mailto:jcaers@stanford.edu) with the URL of this repository. I will then fork your repository to CAGEO.

### **Some Git language clarification**

**Repository**: A repository contains the history, the different versions over time and all different branches and tags. In Git each copy of the repository is a complete repository. The repository allows you to retrieve revisions into your working copy.

**Commit**: You commit your changes into a repository. This creates a new revision which can be retrieved later, for example if you want to see the source code of an older version. Each commit contains the author and committer, thus making it possible to identify the source of the change. The author and committer might be different people.

**Clone**: to clone a repository means that you will download the whole code of the repository

**Branch**: A branch is a separate code line with its own history. You can create a new branch from an existing one and change the code independently from other branches. One of the branches is the default (normally named master). The user selects a branch and works in this selected branch, which is called the "working copy". Selecting a branch is called "checkout a branch".

**Master**: a common name for the main branch

**Origin**: origin is the "main" remote repository